Flaunter

[Flaunter](http://www.flaunter.com/) is a platform that gives media direct access to digital showrooms for PR samples and images.

You can request samples directly from a digital showroom with your own *free* Flaunter account. If you do not have an account yet, please [create one here](https://app.flaunter.com/onboarding/media/1?type=media) (it only takes 2 minutes).

## **ACCESSING SHOWROOMS**

You can access Showrooms that have been shared with you from your **emailed invitation** or within Flaunter. All accessible Showrooms will be listed in **My content > Showroom invites**.

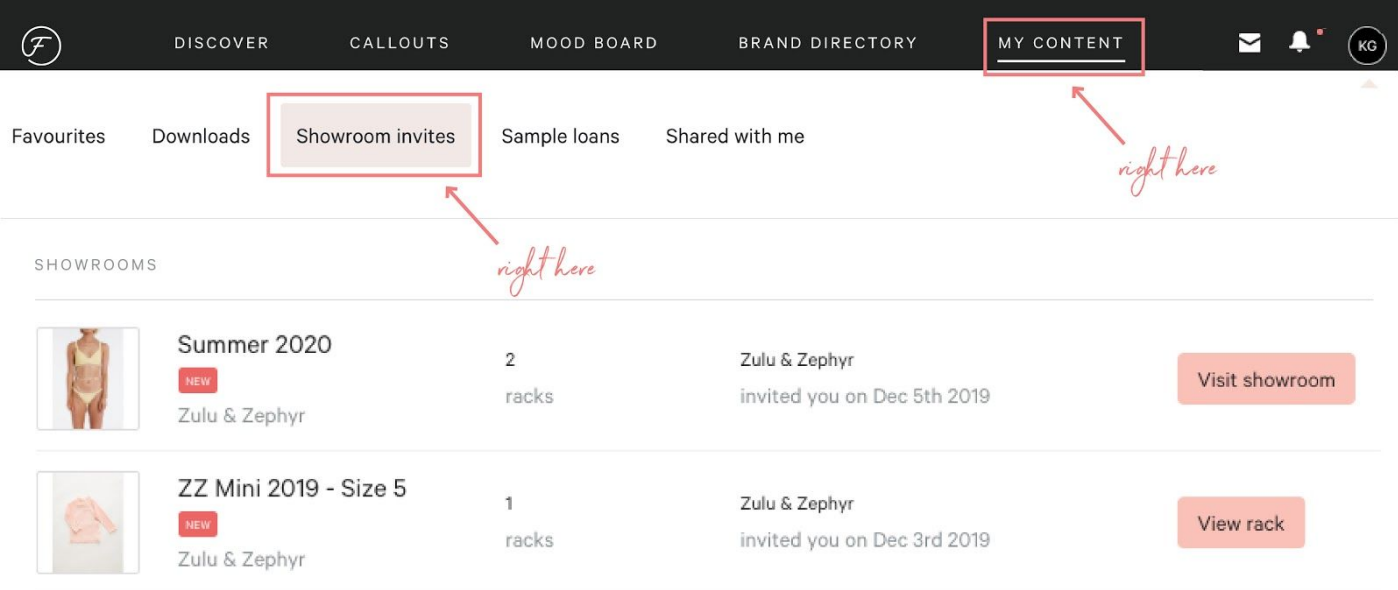

## **REQUESTING SAMPLES**

- 1. Click the link in your Showroom invitation or click **Visit showroom** from the **My content** page.
- 2. The Showroom will appear with one or multiple racks and a preview of samples.
- 3. Click **View rack details** to open the rack and browse samples. The **available samples** will be listed on the first tab. You can also view the currently unavailable samples (including the date the item is due back from loan) in the **Unavailable Samples** tab.

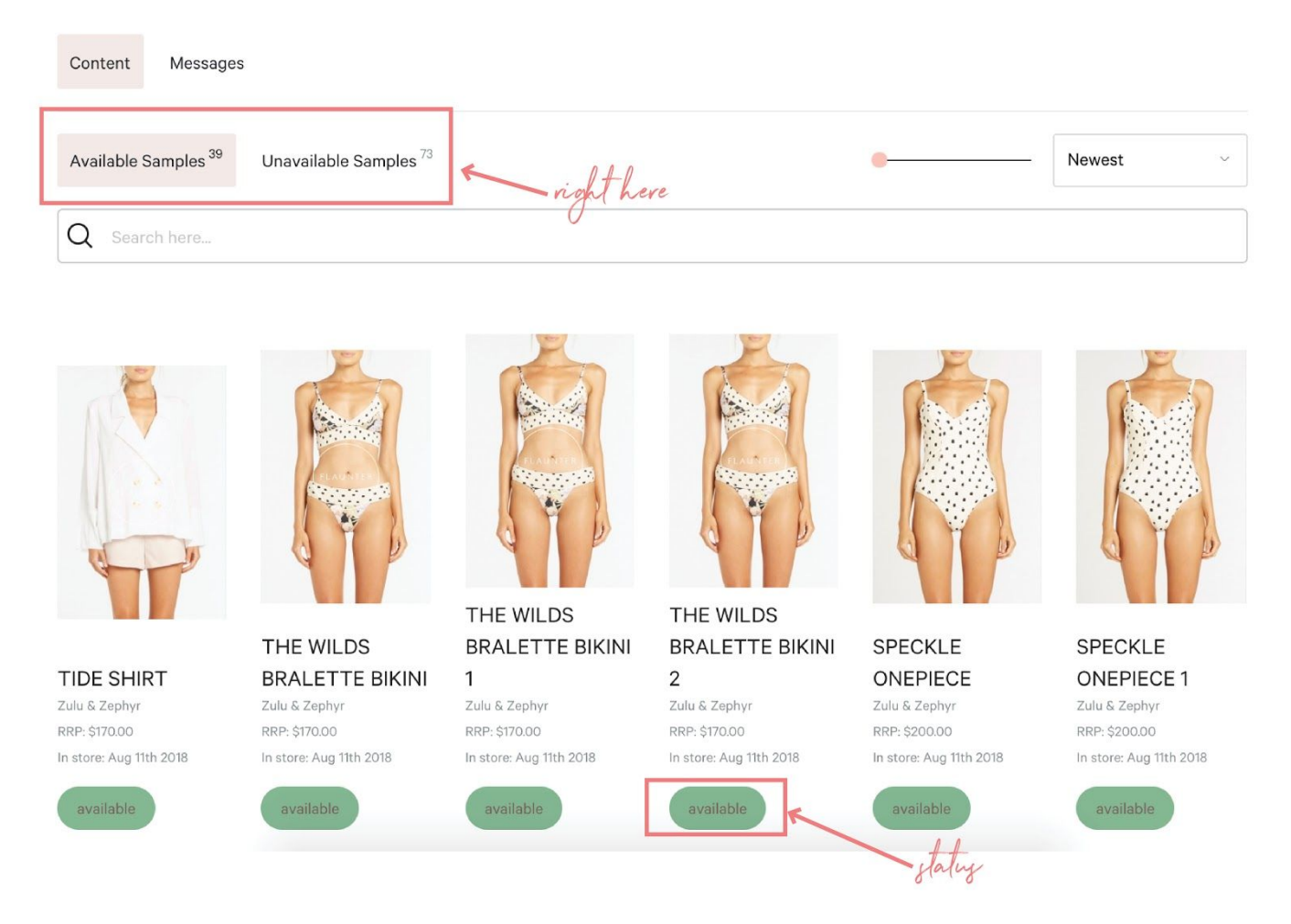

- 4. Hover over a sample to reveal the white circle in the top right corner of an image. **Tick to select.**
- 5. A pink panel will appear at the bottom of the page giving you the following options;
	- **Add more samples:** Click to navigate back to available Showroom racks and select more samples.

Finish request: Finalise sample request.

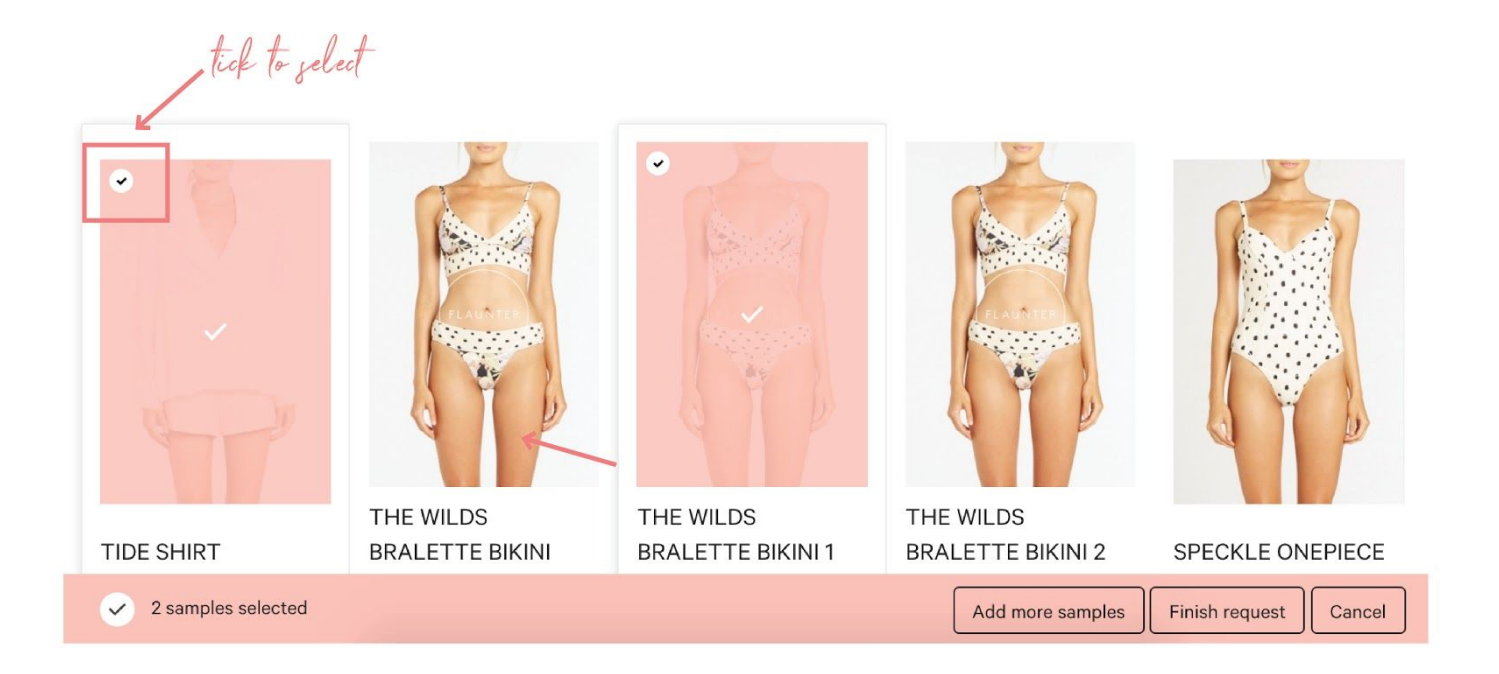

6. Once you've selected Finish request you will be prompted to send a message to the brand manager along with your requested product.

## **SAMPLE LOANS**

Once you have requested samples, the brand manager will receive an alert and create your send out. When they have shipped your samples you will receive an emailed invoice and a notification in your Flaunter account.

## **HELP**

If you require further assistance, please contact [support@flaunter.com.](mailto:support@flaunter.com)